# Vulnerability Management Scanning Quick Start Guide

#### Set Up Scans

- 1. From the Scanning menu, click **Configuration**.
- 2. Click **New** to create a new scan.

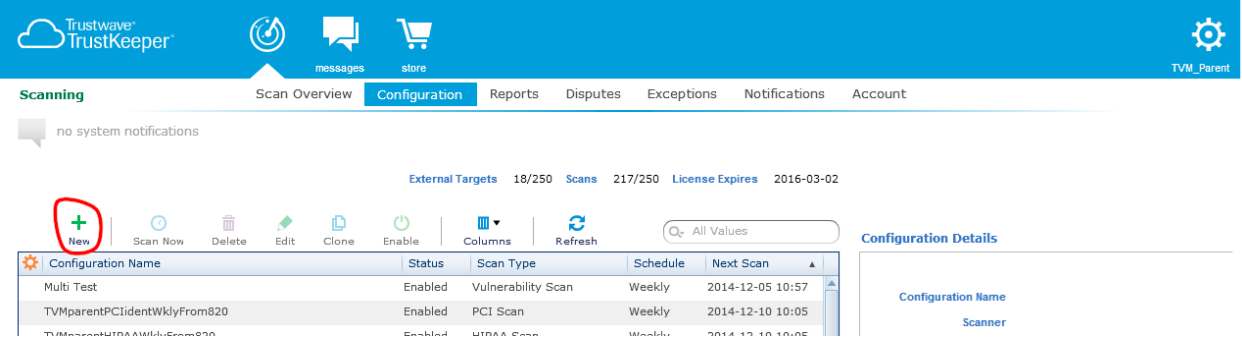

3. Next, name the scan and select a scan type. Advanced configuration is available, but default values are provided. Click **Next** to continue.

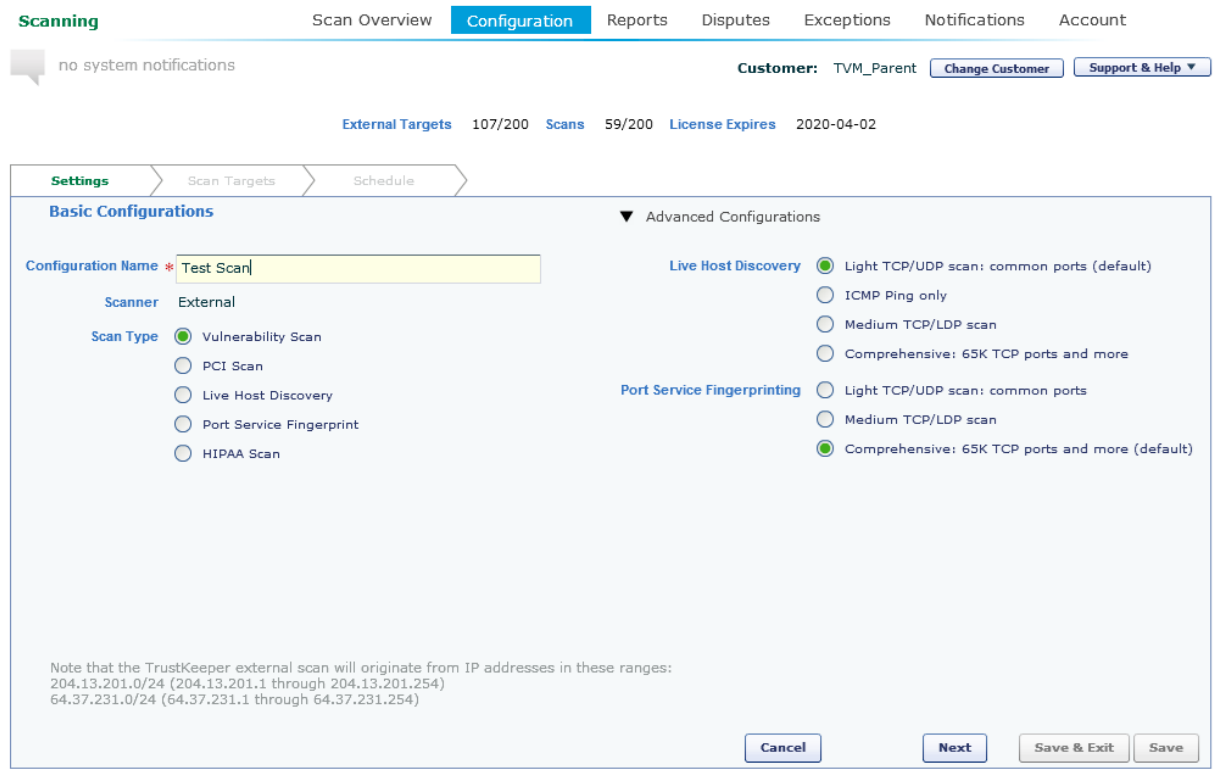

### Set Up Targets

Enter one or more IP addresses, ranges, domain names, URLs including protocol (http:// or https://) with or without subdirectories, or network blocks in CIDR format. Click **Next** to continue.

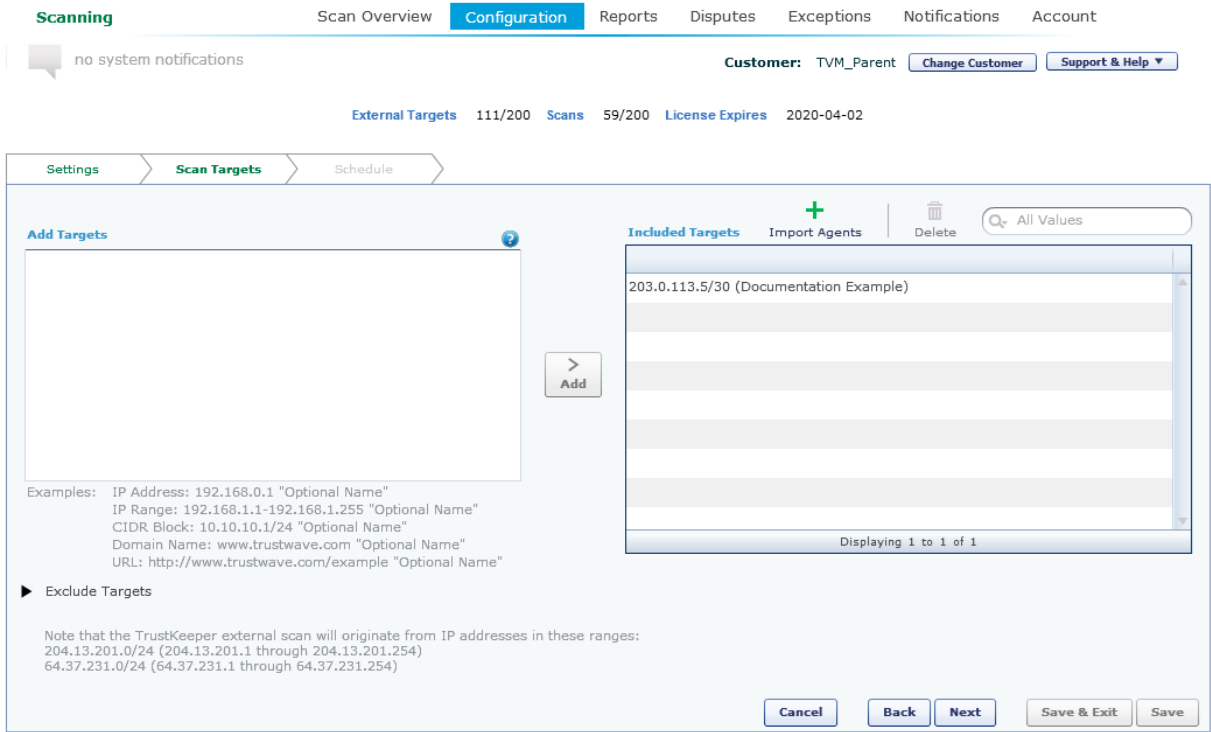

 $\mathcal{O}$ 

**Note**: A URL must start http:// or https:// and can include subdirectories. A domain entry cannot include subdirectories.

#### Configure Schedules

On the Schedule pane, choose when the scan should run. You can choose an immediate one-time scan, or schedule a scan to run once, weekly, monthly, or quarterly. You can select the time zone to be used. The default time zone matches the configuration of your browser. Click **Save & Exit**.

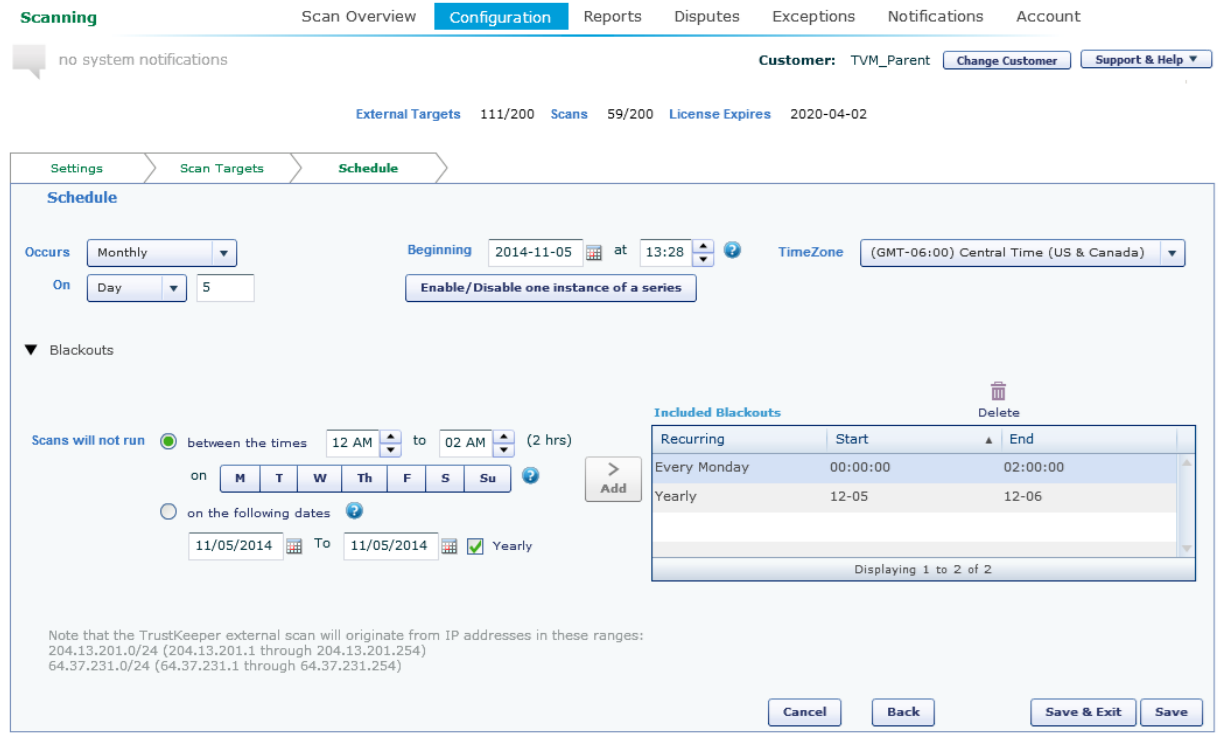

### Configure Notifications

1. From the Scanning menu, click **Notifications**.

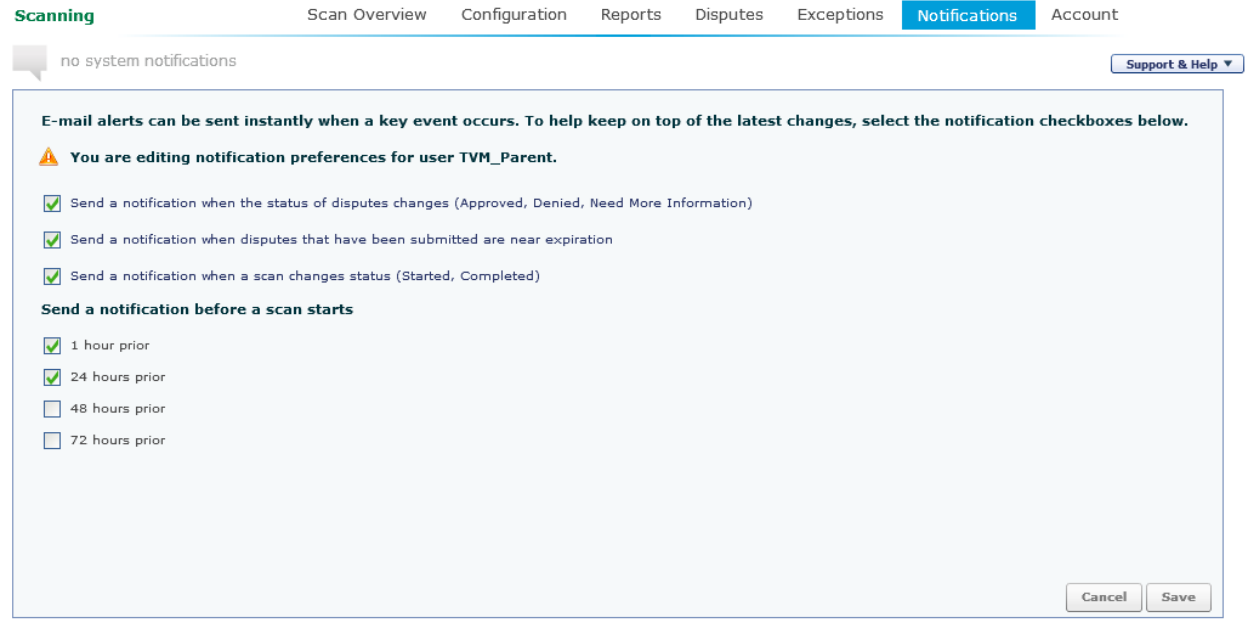

- 1. Select notification options for alerts.
- 2. Click **Save**.

#### View Results

- 1. To view results of scans, from the Scanning menu, click **Reports**.
- 2. Select an item and click **View Results** to get details.

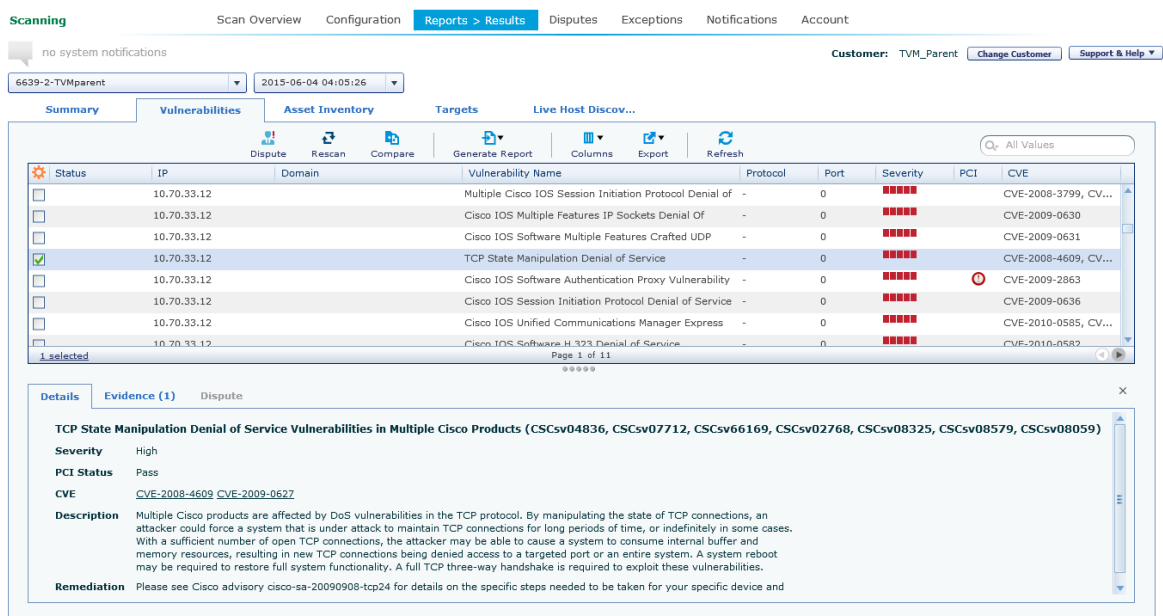

# PCI Disputes Management

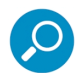

**Note**: For non-PCI ASV scans, see **Exceptions Management**.

For External PCI scans, to dispute findings that you believe to be incorrect:

1. On the Vulnerabilities tab of the Report Results screen, select one or more findings using the checkboxes, and then click **Dispute**.

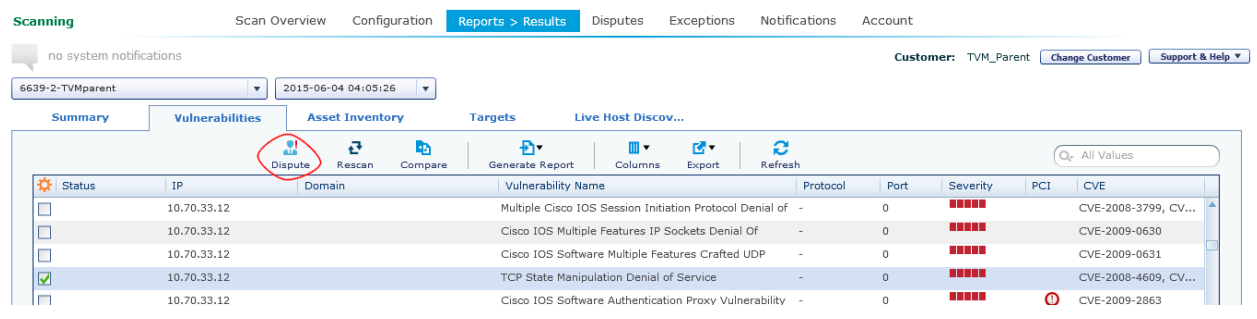

- 2. On the popup window:
	- Select a reason for the dispute using the menu.
	- Enter a descriptive title
	- Enter an explanation that gives details of the reason for disputing this finding.

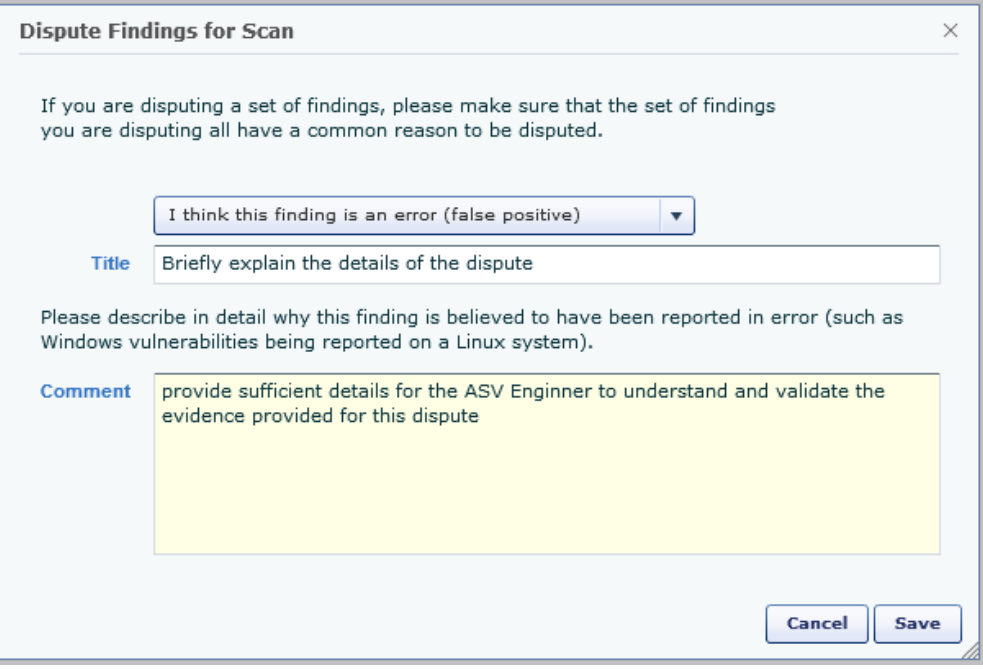

3. To review the status of disputes, see the **Disputes** page.

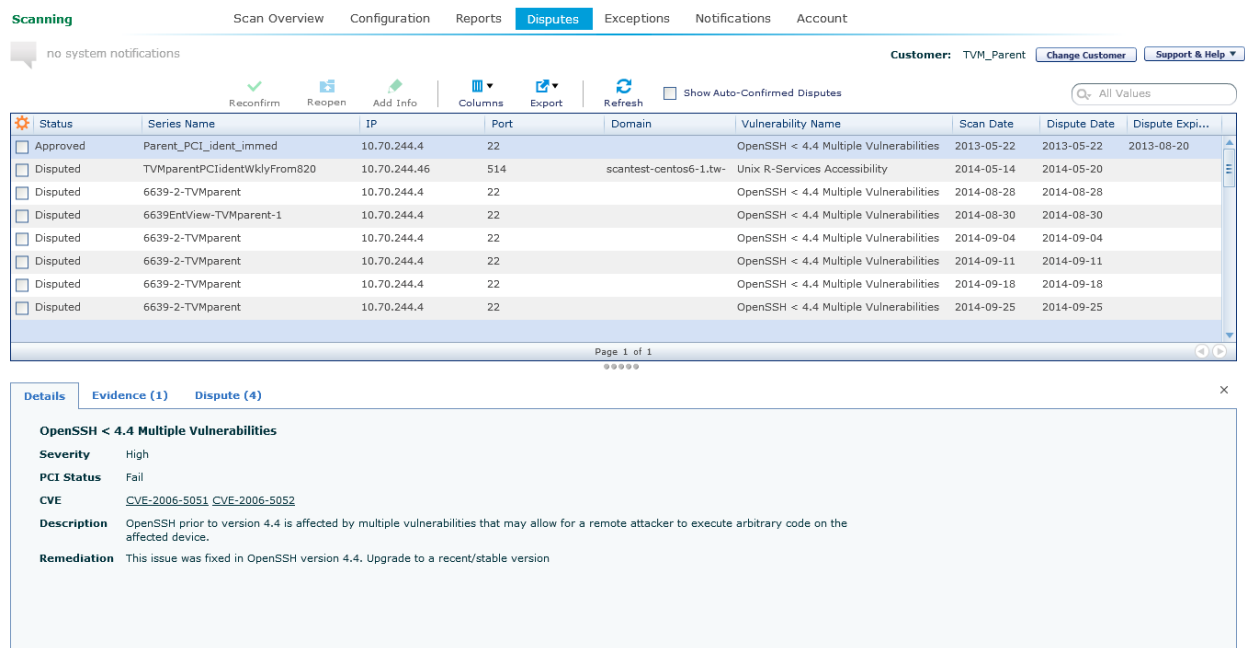

## Exceptions Management

For non-PCI ASV scans, to apply exceptions for findings that you believe to be mitigated:

1. On the Vulnerabilities tab of the Report Results screen, select one or more findings using the checkboxes, and then click **Exception**.

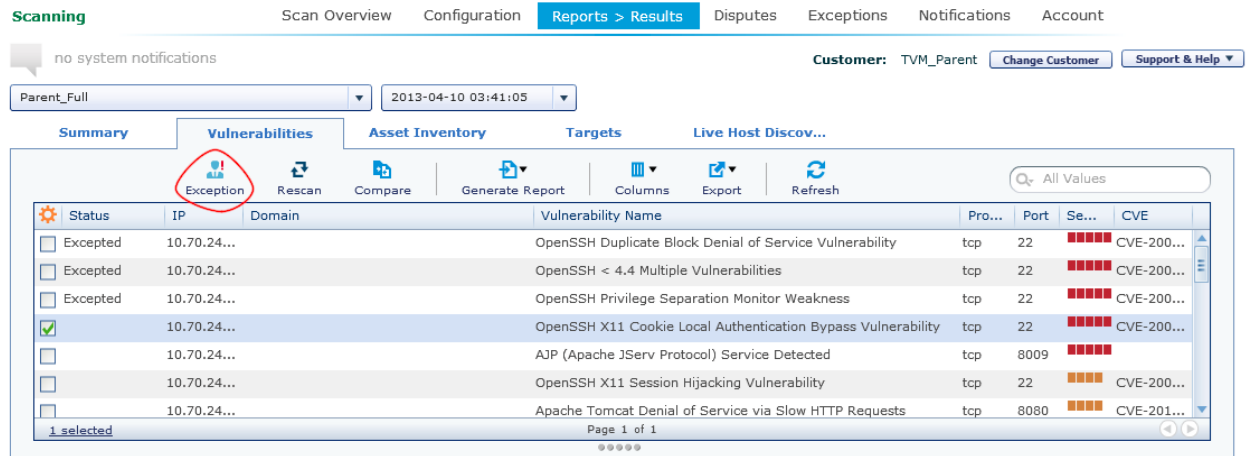

2. On the form that displays, enter descriptive information and choose how widely you want the exception to apply.

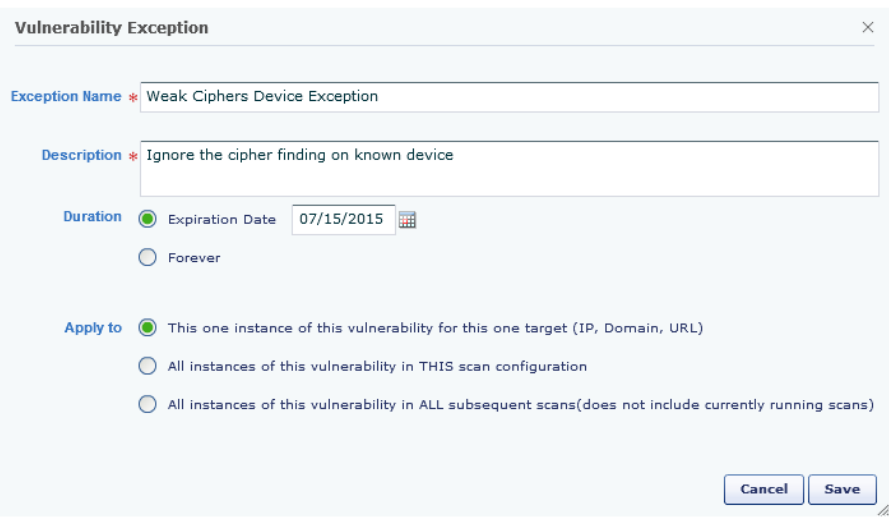

3. To review and manage exceptions, see the **Exceptions** screen.

IVS-<br>MixTargetTypeRegressionTest

IVS

10.70.33.12

10.70.33.12

 $\,$  0

 $\,$  0  $\,$ 

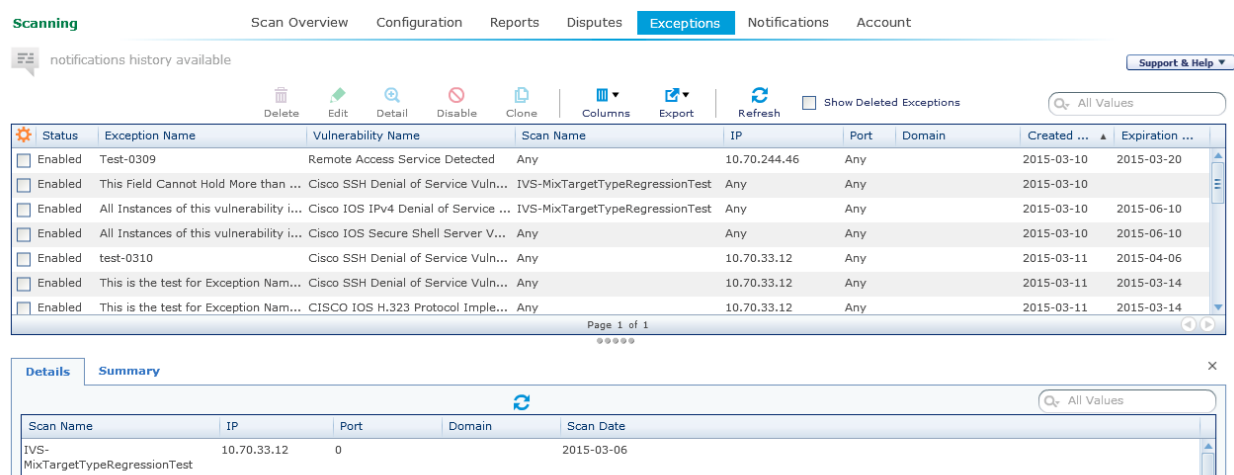

2015-03-06

2015-03-06

Displaying 1 to 3 of 3